# **Vesta**

**Table of Contents**

- 1 [About Vesta](#page-3-0)
- 2 [Supported Features](#page-3-1)
- 3 [Installing Vesta](#page-3-2)
- 4 [Configurable Options Overview](#page-4-0)
- 5 [Creating Configurable Options](#page-4-1) 5.1 [Creating an Option Group](#page-4-2) 5.2 [Creating a Configurable Option](#page-4-3)
	- 5.3 [Sample Configurable Options](#page-4-4)
	- 6 [Creating Packages](#page-5-0)
	- 6.1 [Basic](#page-5-1)
		- 6.2 [Module Options](#page-5-2)
		- 6.3 [Pricing](#page-5-3)
		- 6.4 [Welcome Email](#page-6-0)
	- 6.5 [Group Membership](#page-6-1)
- 7 [Final Steps](#page-6-2)
- 8 [Common Errors](#page-6-3)

**Download from Github**

This module can be downloaded from <https://github.com/blesta/module-vesta>

# <span id="page-3-0"></span>**About Vesta**

VestaCP is free shared hosting panel. Learn more about VestaCP on their website at [http://vestacp.com/.](http://vestacp.com/)

# **Supported Features**

<span id="page-3-1"></span>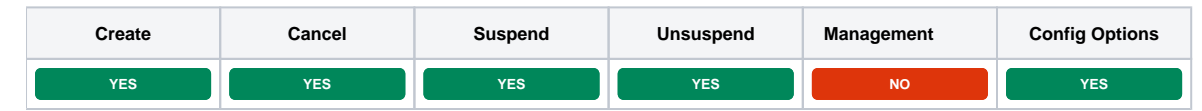

# <span id="page-3-2"></span>**Installing Vesta**

To install the Vesta module, visit [Settings] > [Company] > [Modules] > Available, and click the "Install" button for Vesta.

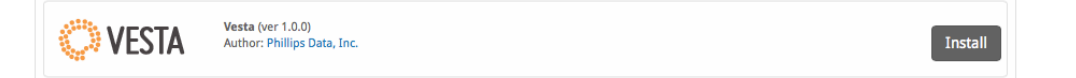

A message will be displayed, indicating that the module was successfully installed. Then click the "Add Server" button.

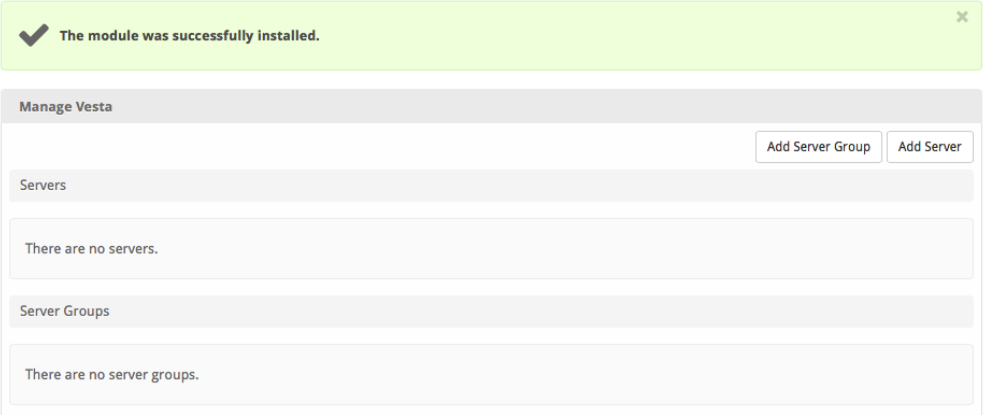

#### Enter the details for your VestaCP server.

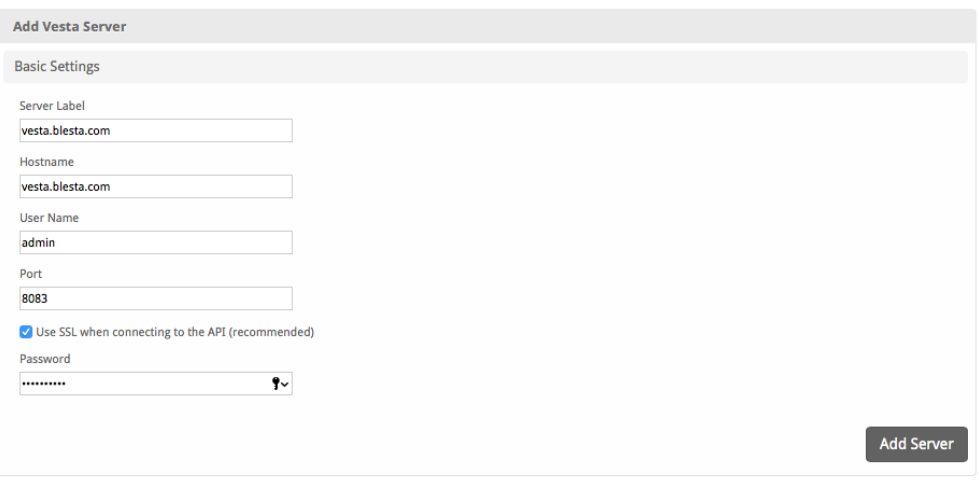

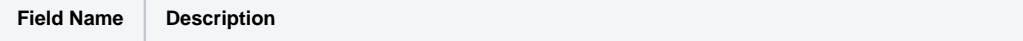

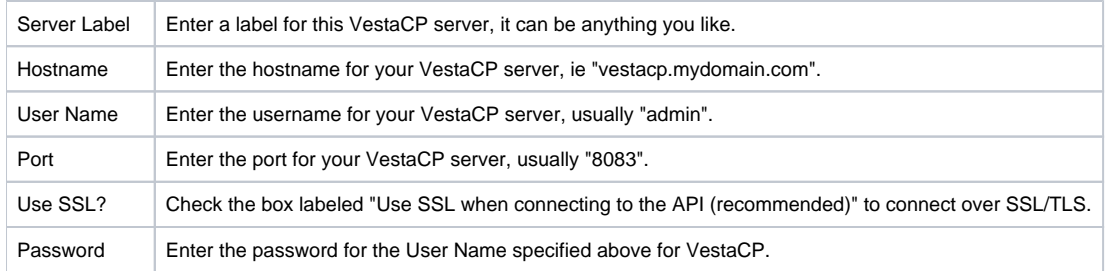

After filling out these options, click "Add Server" to add your Vesta server.

### <span id="page-4-0"></span>**Configurable Options Overview**

This module supports configurable options. Configurable Options override any matching Package settings.

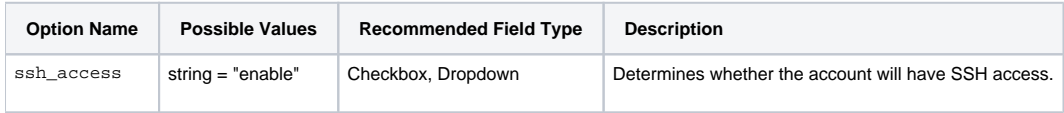

# <span id="page-4-1"></span>**Creating Configurable Options**

The following steps describe how to create configurable options. This section describes the following:

- 1. Creating a Configurable Option Group
- 2. Creating Configurable Options, and assigning them to the Group (repeat this step as necessary to create all Configurable Options required)

### <span id="page-4-2"></span>**Creating an Option Group**

To create a Configurable Option Group, visit [Packages] > Options, and click the "Create Group" button.

<-- image -->

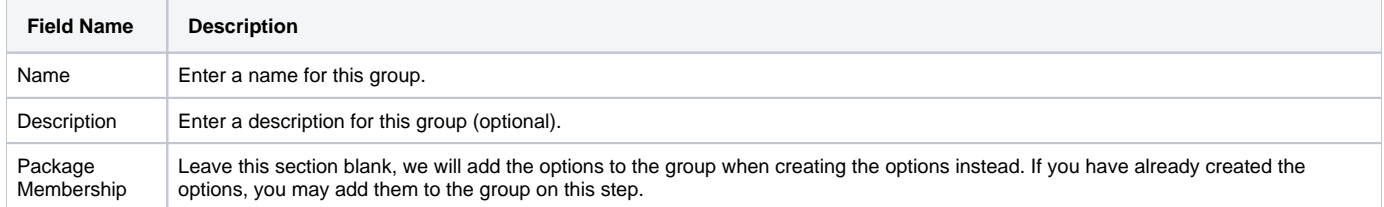

After filling out these options, click the "Create Group" button to create the Option Group.

### <span id="page-4-3"></span>**Creating a Configurable Option**

To create a Configurable Option, visit [Packages] > Options, and click the "Create Option" button.

<!-- image -->

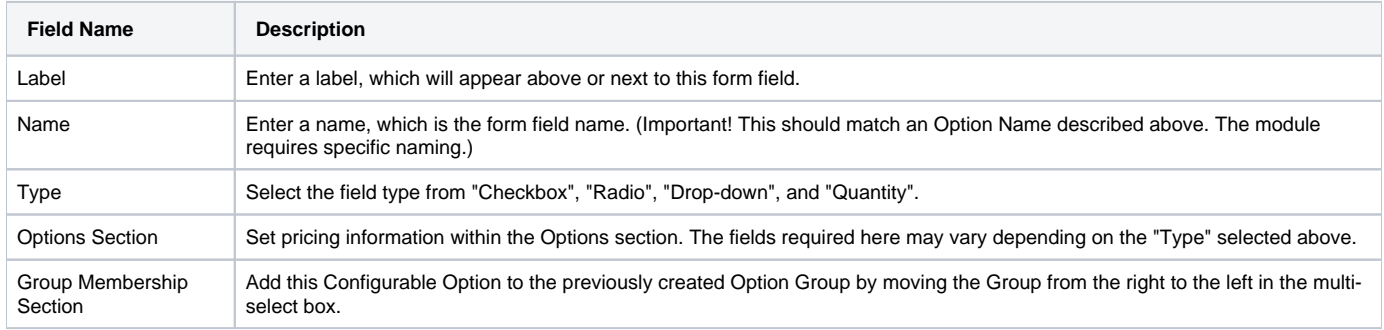

After filling out these options, click the "Create Package Option" button to create the Option. Repeat as necessary to create all of the configurable options you wish to make available to the client during checkout.

#### <span id="page-4-4"></span>**Sample Configurable Options**

The following are sample configurations for each of the supported configurable options listed above, and may serve as good examples for getting started.

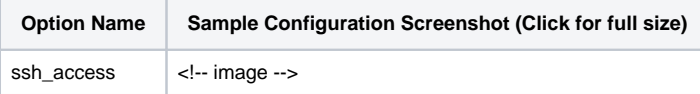

# <span id="page-5-0"></span>**Creating Packages**

Packages define the pricing, welcome email, module and more. Packages can be assigned to Package Groups, and added to Order Forms. To create a Package, visit [Packages] > Browse, and click the "Create Package" button.

Creating a Package consists of several sections:

### <span id="page-5-1"></span>**Basic**

The Basic section consists of the following options:

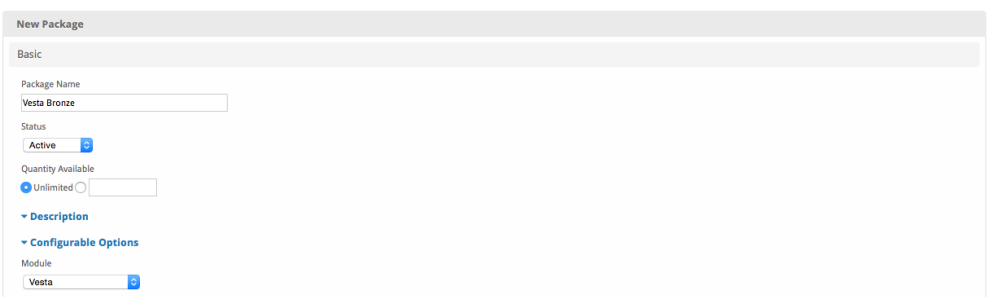

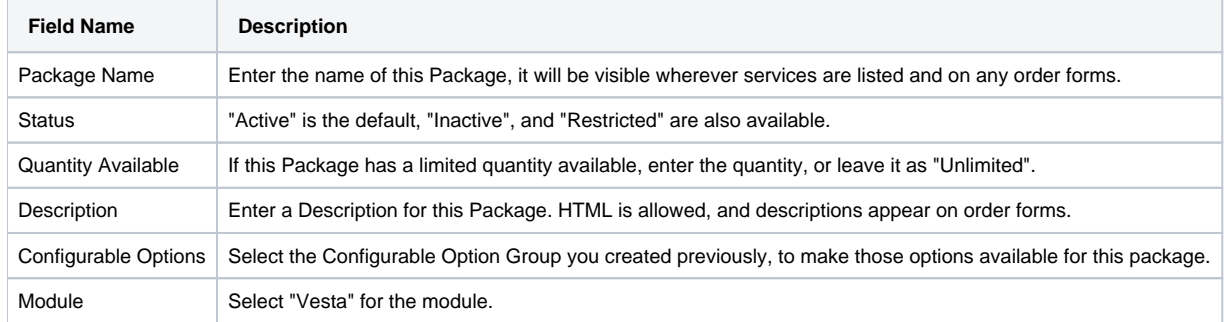

# <span id="page-5-2"></span>**Module Options**

The Module Options section consists of the following options, which are specific to Vesta:

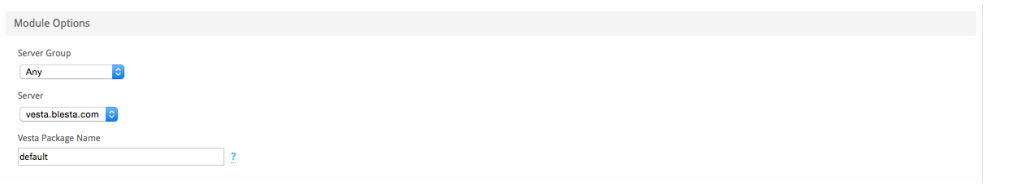

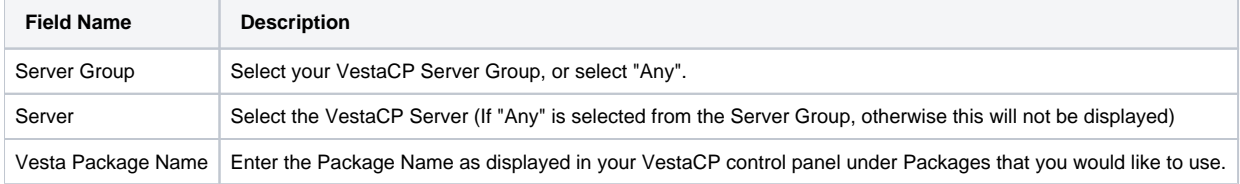

# <span id="page-5-3"></span>**Pricing**

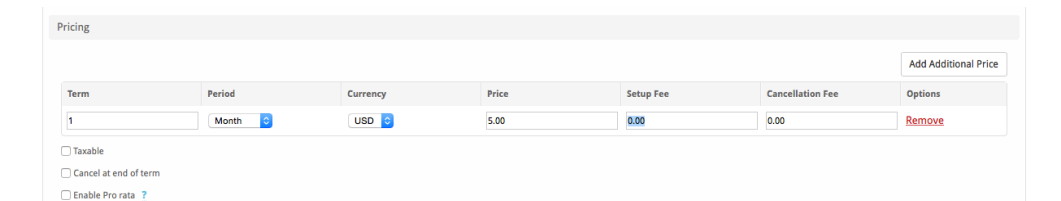

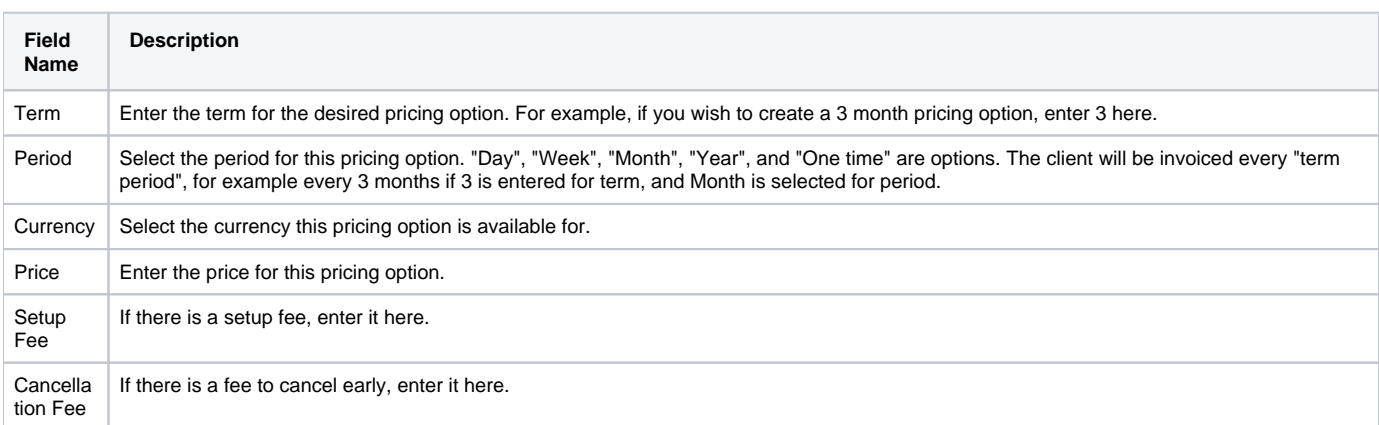

Click the "Add Additional Price" to add more pricing options. It's common for people to create 1 Month, 3 Month, 6 Month, and 1 Year price options. There are many possible combinations.

#### <span id="page-6-0"></span>**Welcome Email**

#### <!-- image -->

The "Tags" section describes tags that may be used in the welcome email. The welcome email content is inserted into the "Service Creation" email template under [Settings] > [Company] > [Emails] > Service Creation. Only details unique to this service should be entered into the welcome email section for the package.

#### Sample Email

This sample email could be used in the Package Welcome Email section to help you get started. Be sure to enter content for your welcome email in both the HTML and Text sections.

```
Thank you for choosing us for your VestaCP Hosting!
Here are the details for your server:
VestaCP URL: https://{module.host_name}:{module.port}
Domain Name: {service.domain}
User Name: {service.username}
Password: {service.password}
```
#### <span id="page-6-1"></span>**Group Membership**

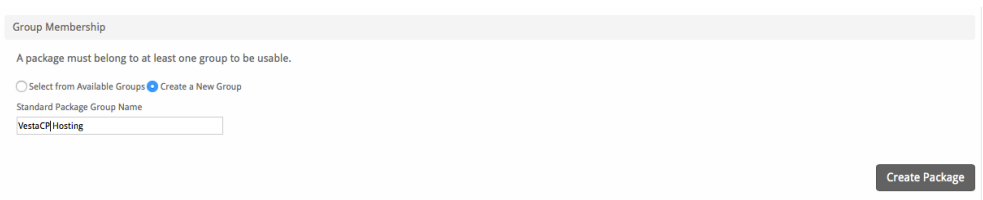

If this is the first Package you are creating with this module, select the "Create a New Group" option, and enter a Group name. If you are adding a subsequent Package and wish for it to be part of the same group, select "Select from Available Groups", and move the group from the right to the left of the multi-select box.

When finished, click "Create Package" to create this package.

### <span id="page-6-2"></span>**Final Steps**

<span id="page-6-3"></span>The only thing left to do is to add this Package Group to an order form so clients may place orders for your VestaCP servers. See [Creating an Order Form](http://docs.blesta.com/display/user/Order+System#OrderSystem-CreatinganOrderForm) f or more details.

# **Common Errors**

Error: DNS\_RECORDS limit is reached :: upgrade user package

In VestaCP, under "Packages" edit the affected packages and increase the values as they relate to domains, including "Web Domains".